#### **Filling of Academic cum Examination Enrolment form by Student**

**Go to Self Service : https://www.tcsion.com/SelfServices/**

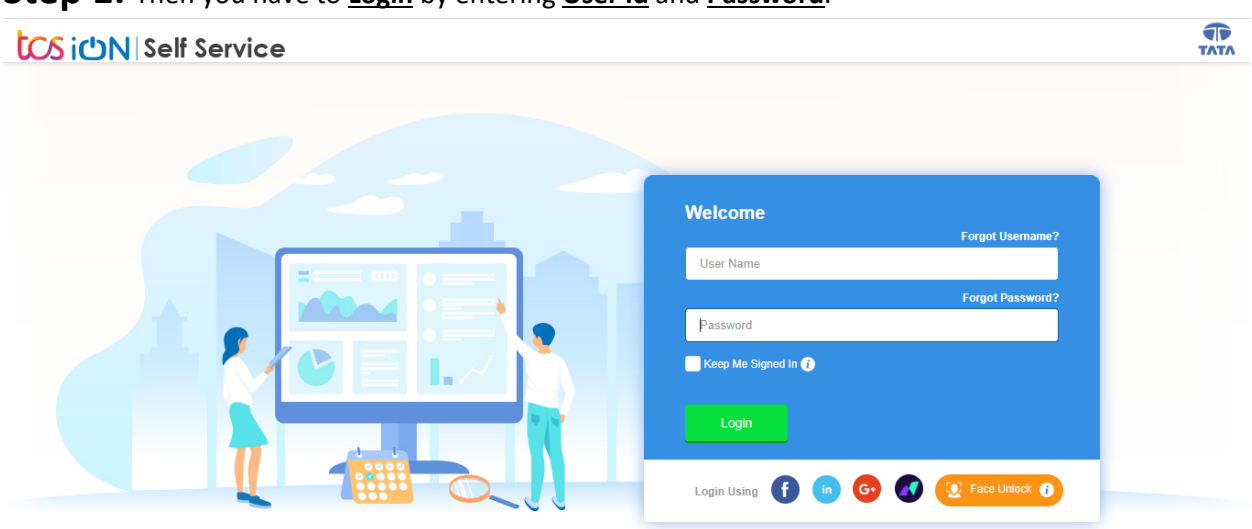

#### **Step 1:** Then you have to **Login** by entering **User Id** and **Password**.

**Step 2:** Click on link "**Subject Enrollment form**"

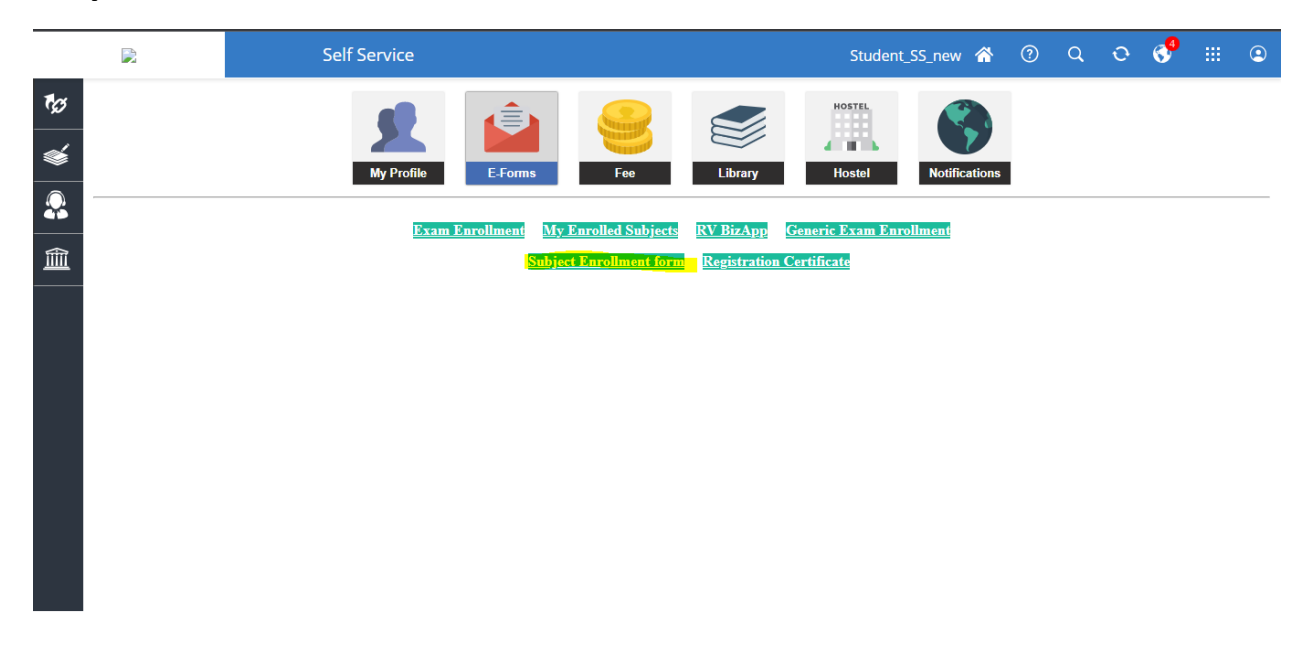

**Step 3:** After Login you must click on **Academic cum Examination Enrollment** tab.

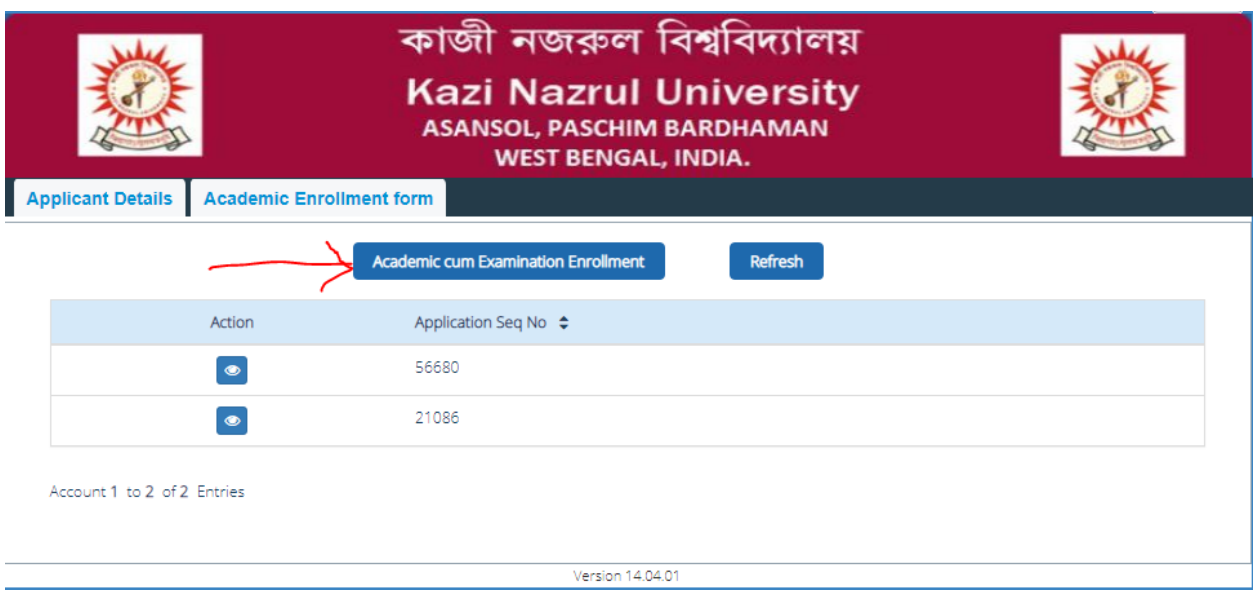

**Step 4:** Then in the Subject Details Paragraph, you must select the subject from the **Subject Name Dropdowns**

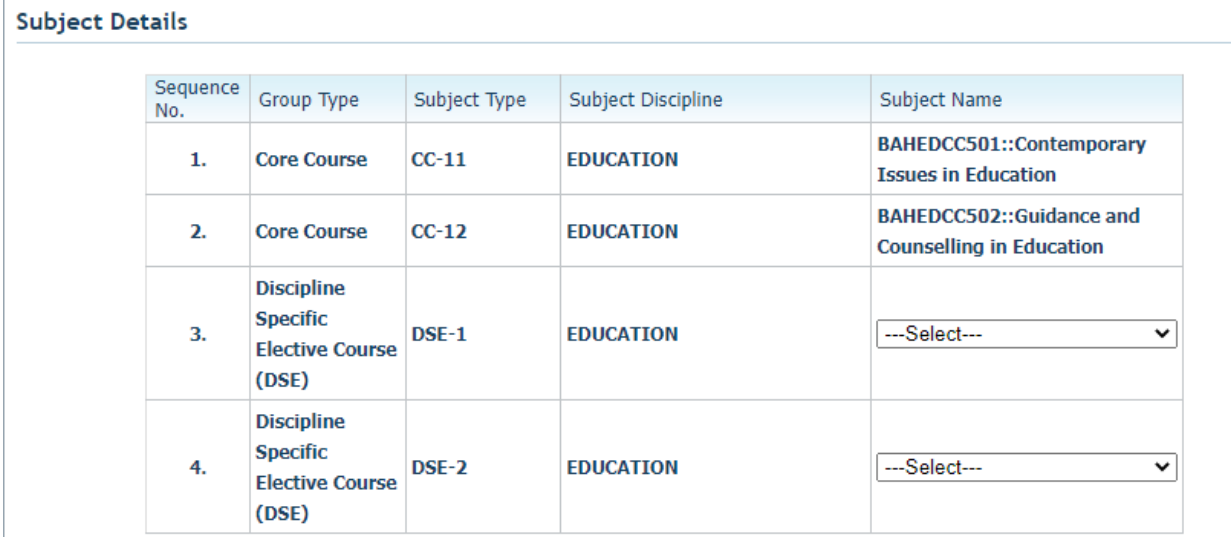

**Step 5:** Then you must click on **Submit** button by clicking on the *LAgree* check box

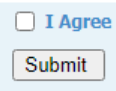

**Step 6:** Then you have to click on the **OK** button in the dialog box.

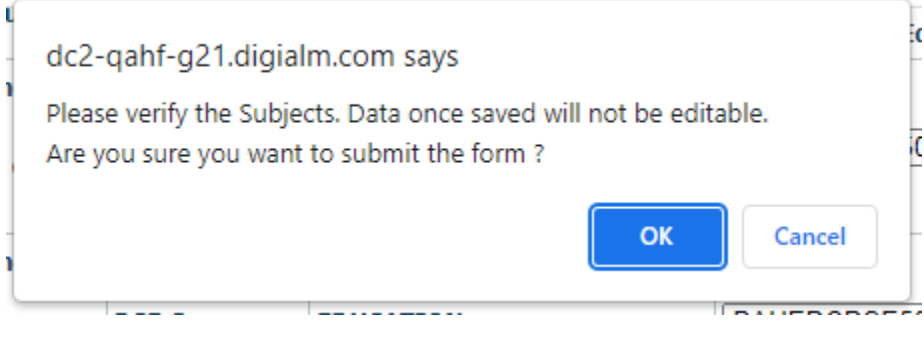

**Note:** Verify the Subject Name again before clicking the **OK** button.

**Step 7:** Then you must follow the Payment process.

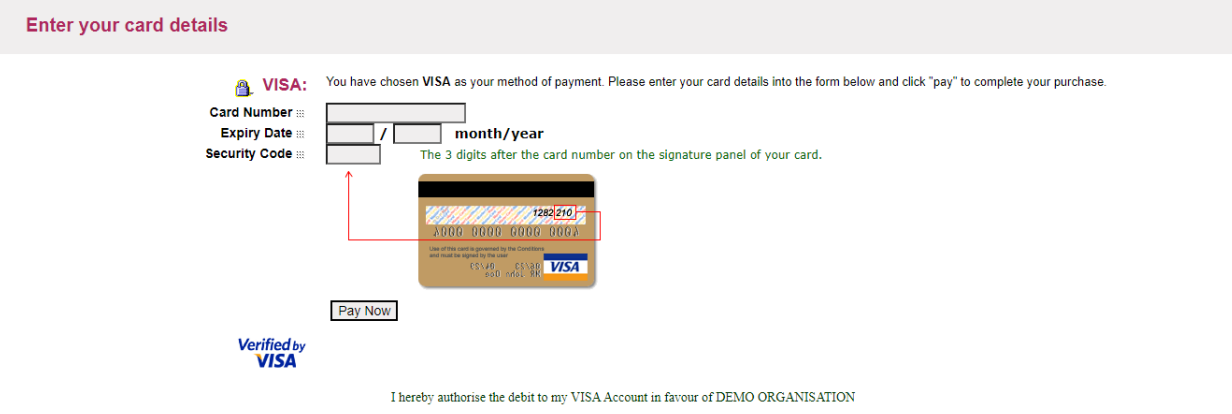

**Step 8:** After filling the payment details, you must click on the **Pay Now** button.

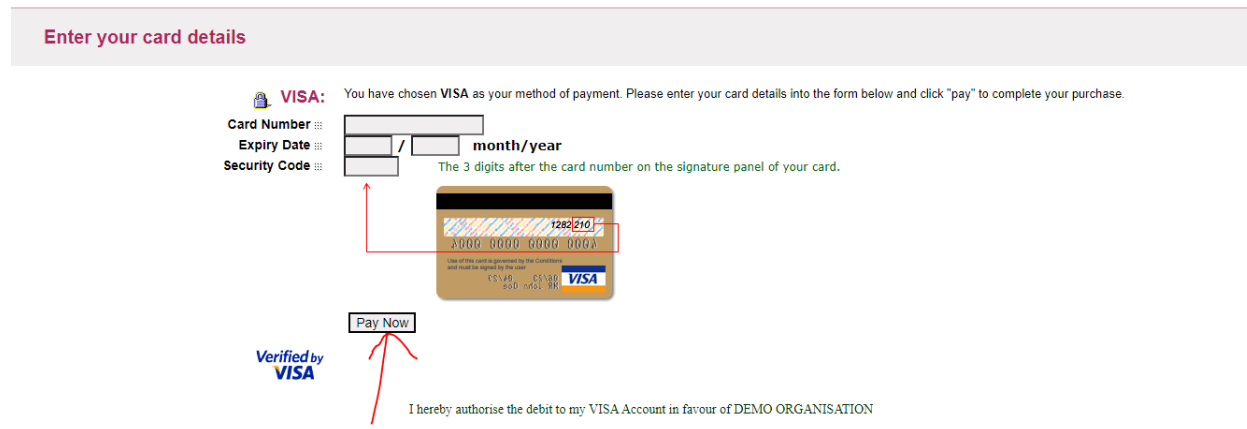

Ī

Step 9: Then you will have to generate the **Application Sequence Number** and also you can download the form with the help of **Print Form**.

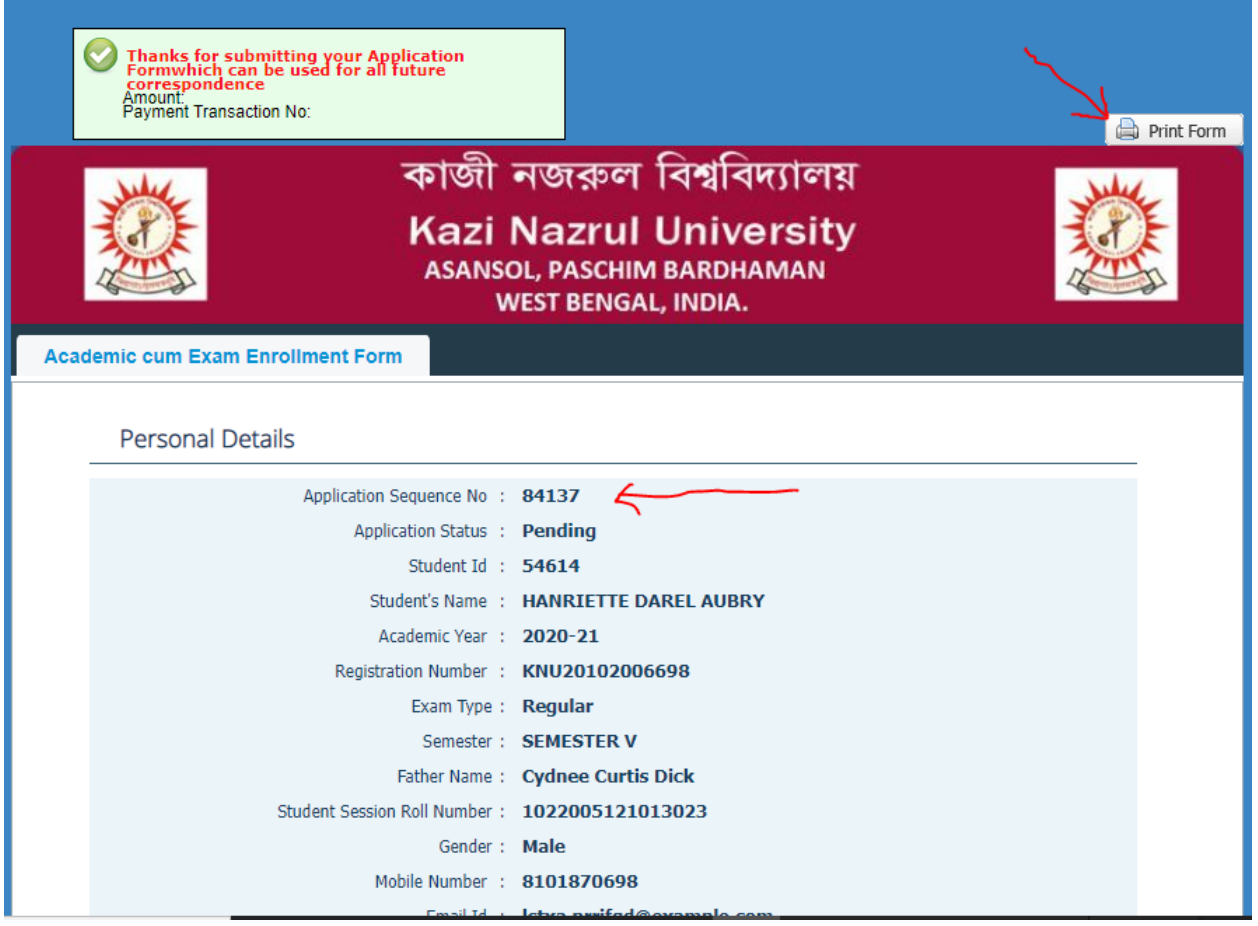

#### **How to download Admit card**

# Go to **Digital Campus** → **Report card**

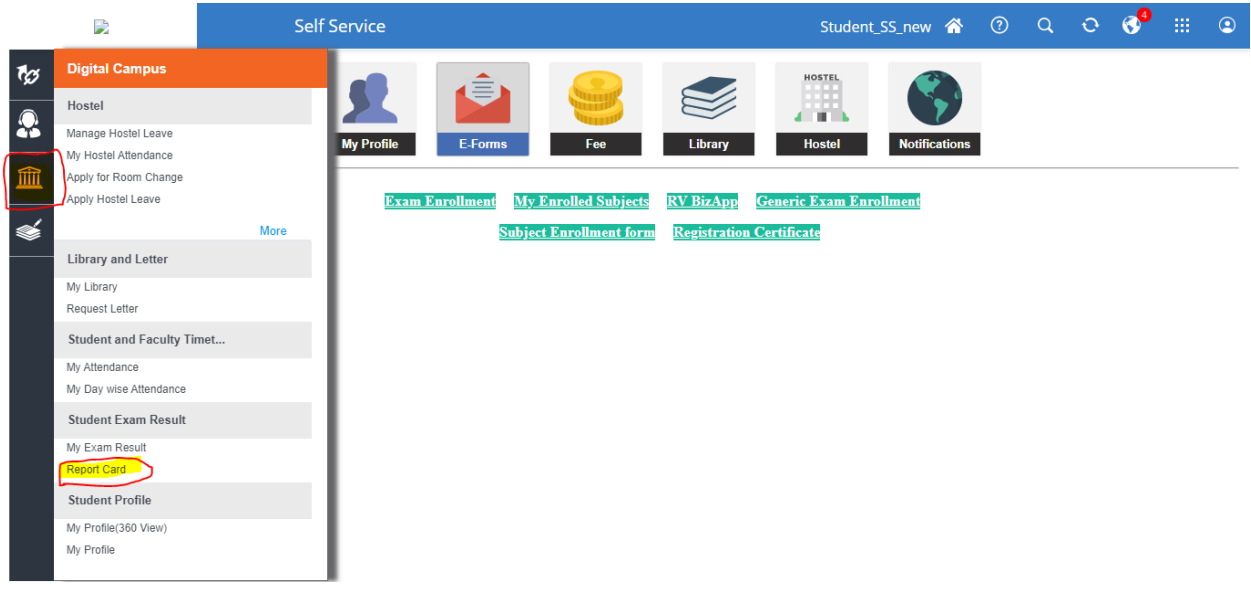

# Click on modify search

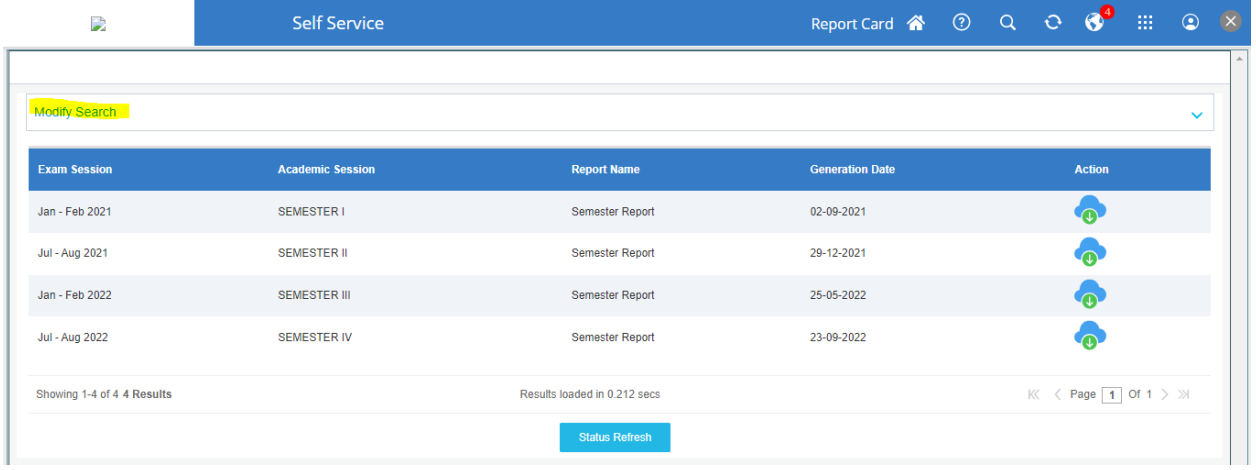

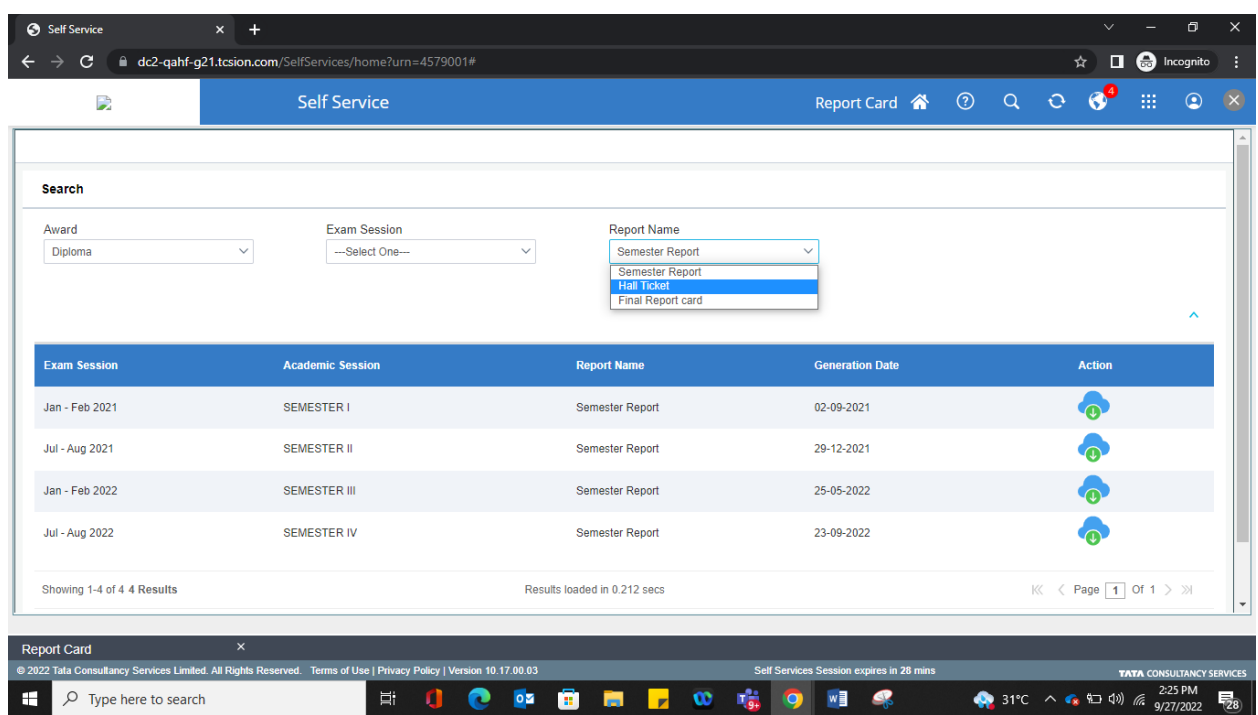

# Select report name as "Hall Ticket" from drop down

Download the Admit card by clicking action button for concerned semester

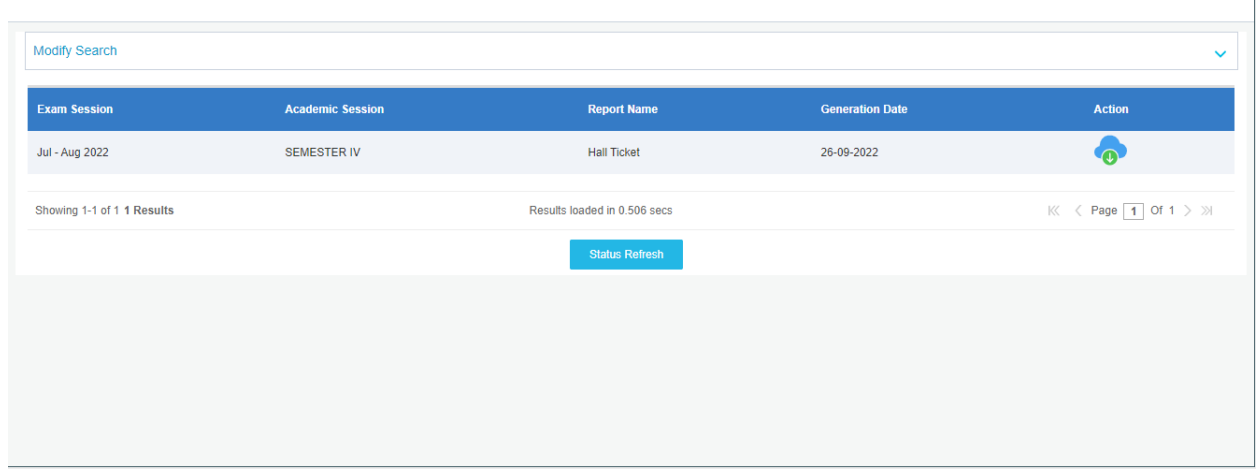

 $\overline{\phantom{0}}$